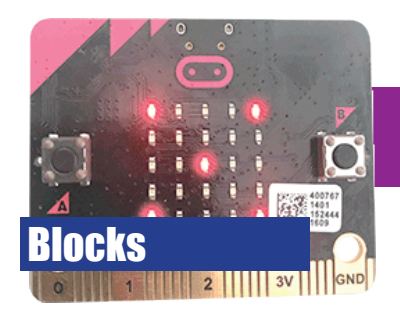

# **Heartbeat**

- Create a simple animation of a beating heart
- Design your own animation

### **1. What is animation?**

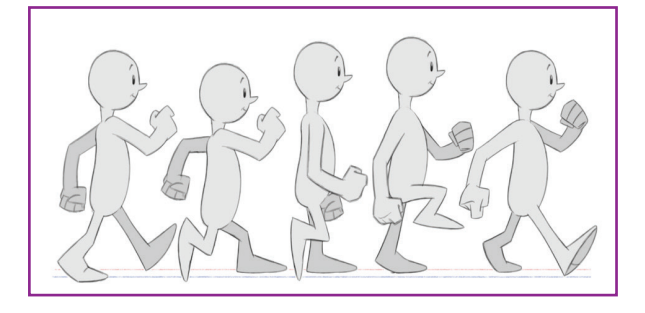

Any animation, whether it's a cartoon on television or a movie at the cinema, is just a series of slightly different images being quickly shown one after the other.

10 mins

**02**

The Micro:bit can display simple animation by lighting up its LEDs in a pattern, and then showing a different pattern.

You will create a beating heart animation using the built-in graphics. After that, you will design your own movement.

### **2. Add the blocks**

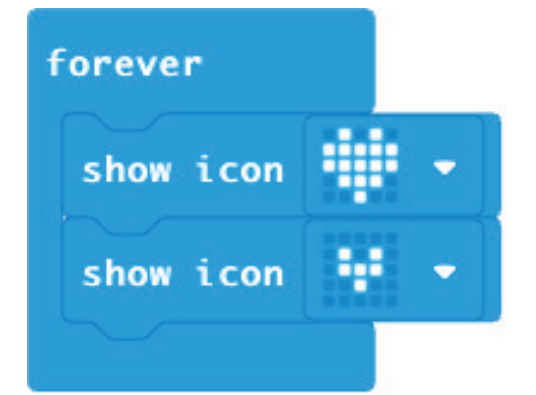

Add the blocks as shown. The animation will appear on the virtual Micro:bit.

Download your file and copy it to the Micro:bit, as you did on the first worksheet.

#### **3. Create your own animation**

Now you've seen how easy it is to create simple animation, you can have a go at drawing your own images.

- 1. Replace the two show icon blocks with four show leds blocks.
- 2. Click the squares to toggle each LED on or off. Your virtual Micro:bit will show a sad face animating to a happy face and back again.

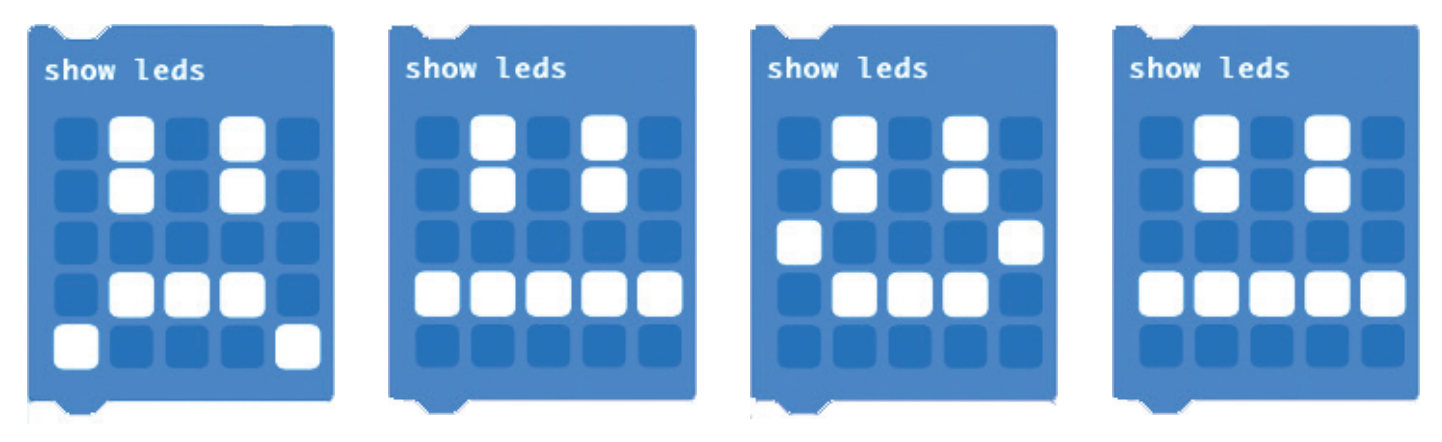

## **4. Add interaction**

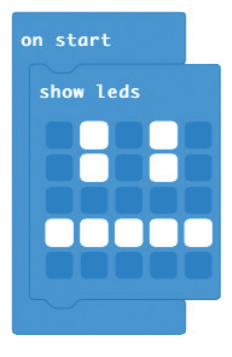

## **5. Button A**

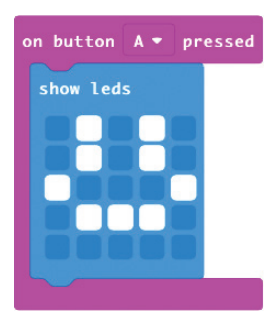

#### **6. Button B**

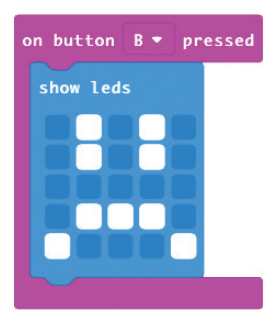

At the moment, our animation plays constantly. Let's change our program so that pressing button A makes our Micro:bit happy, and pressing button B makes our Micro:bit sad.

- 1. Drag the animation blocks to somewhere else in the code area so we can use them again shortly
- 2. Add the middle face to the on start block. This is the first thing the Micro:bit will do when started

- 1. Buttons are inputs, so the blocks for buttons are in the magenta input tab
- 2. Drag the on button A pressed block to the code area
- 3. Drag the happy face image into it
- 4. Test your program by clicking button A on the virtual Micro:bit

Now it's time to add our second button command.

- 1. Drag another on button A pressed block to the code area
- 2. Click on the A and select B to change the block to respond to button B instead
- 3. Drag your sad face into the block

# **7. Your turn**

Now it's your turn to change the code! Here are some suggestions:

- Create new images and animate them on each button press
- Add an additional on button pressed block and add a third option for pressing button A and button B together
- Add pause blocks between each show icon block to change the speed of the animation.

Every time you make a change to your program, you will need to download it and copy it to the micro:bit.